[VLAN](https://zhiliao.h3c.com/questions/catesDis/91) **[闫宁](https://zhiliao.h3c.com/User/other/32520)** 2020-04-28 发表

# 组网及说明

### **1 配置需求或说明**

#### **1.1 适用产品系列**

本案例适用于如S5024PV3-EI-HPWR、S5048PV3-EI、S5120V2-52P-LI、S5120V2-28P-SI、S5130- 52S-EI、S5130S-28S-EI、S5150X-16ST-EI等S5000PV3、S5120V2、S5130、S5150系列的交换机

#### **1.2 配置需求及实现的效果**

HOST主机1.1.1.1跨网段访问SwitchB 2.2.2.2的 WEB界面。

#### **2 组网图**

。

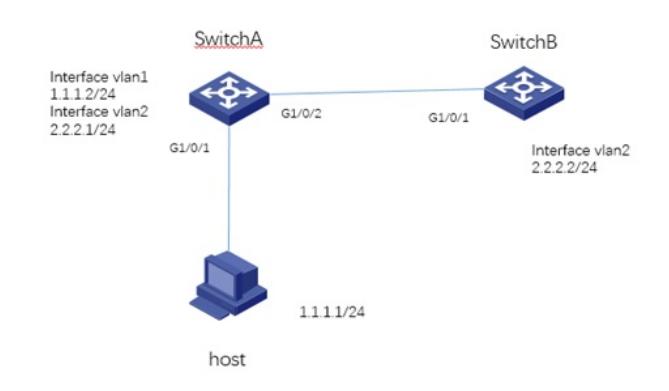

## 配置步骤

**3 配置步骤 3.1 配置SwitchA** #进入系统视图 <H3C>system-view #配置将G1/0/2接口划分到VLAN 2 [H3C]vlan 2 [H3C-vlan2]port GigabitEthernet 1/0/2 [H3C-vlan2]quit #配置VLAN1,VLAN2虚接口地址 [H3C]interface vlan 1 [H3C-Vlan-interface1]ip address 1.1.1.2 24 [H3C-Vlan-interface1]quit [H3C]interface vlan 2 [H3C-Vlan-interface2]ip address 2.2.2.1 24 [H3C-Vlan-interface2]quit #保存配置 IH3Clsave force **3.2 配置SwitchB** #进入系统视图 <H3C>system-view #将G1/0/1接口划分到VLAN 2 [H3C]vlan 2 [H3C-vlan2]port GigabitEthernet 1/0/1 [H3C-vlan2]quit #配置交换机的管理地址: [H3C] interface vlan-interface 2 [H3C-VLAN-interface1] ip address 2.2.2.2 255.255.255.0 [H3C-VLAN-interface1] quit #配置回程路由 [H3C]ip route-static 1.1.1.0 255.255.255.0 2.2.2.1 #保存配置 [H3C]save force **3.3 配置HOST** HOST主机IP地址1.1.1.1,掩码255.255.255.0, 网关1.1.1.2

## **3.4 登录设备**

配置完成后HOST主机1.1.1.1就可以ping通SwitchB 2.2.2.2, 如果HOST主机1.1.1.1需要登录SwitchB 2.2.2.2的管理界面,前提是SwitchB管理界面已经开启,如果未开启可以参照轻轻松松配交换的2.2.1 章节"V7交换机WEB登录设备方法"配置,开启WEB登录后即可通过<https://2.2.2.2>管理SwitchB。

配置关键点